## <span id="page-0-0"></span>**Table of Contents**

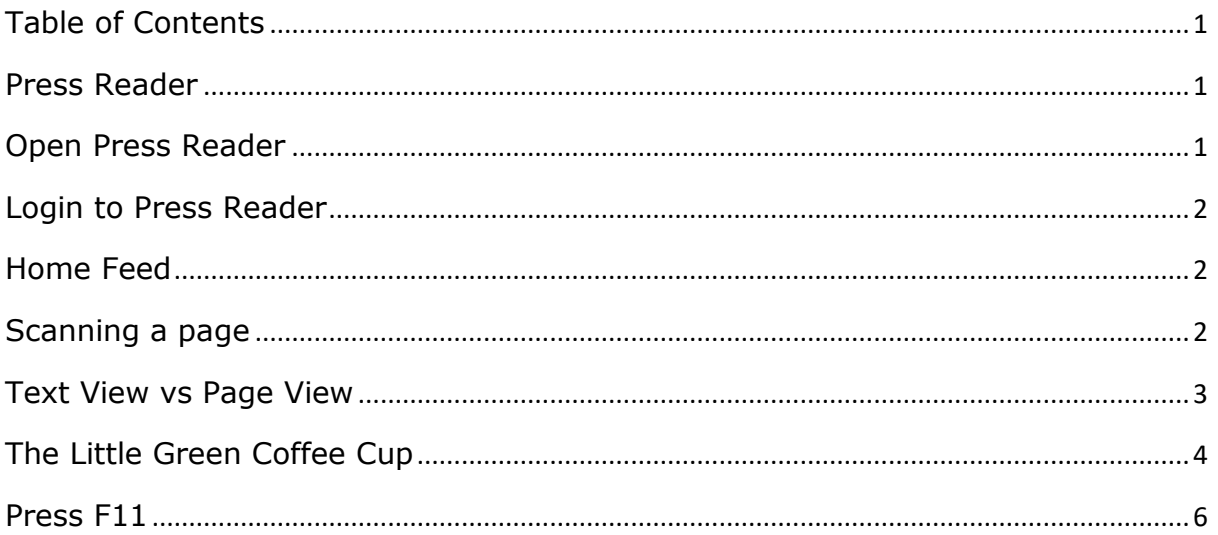

### <span id="page-0-1"></span>**Press Reader**

Press Reader is an online site with access to 2663 magazines and 2550 newspapers (including a distinct New Zealand section).

You can read, online, at no cost, publications such as the The Dominion Post, NZ Listener, TV Guide, TechLife. The site material is free for you to use if you have a Wellington City Library card.

<span id="page-0-2"></span>Open Press Reader

There are a number of ways to enter the Press Reader site:

- 1. Enter bit.ly/pressreaderwgtn to your web browser bar
- 2. Create a desktop shortcut
- 3. Right click on your home screen and select *New/Shortcut*. In the box that opens, in the *Type the location of the item:* box, add <http://bit.ly/pressreaderwgtn> and click *Next.* Overwrite the words *New Internet Shortcut* with Press Reader. You will now have a shortcut on your desktop to Press Reader
- 4. Use an 'app' which is available for Apple, Android, Windows and Blackberry. The app can be loaded from the left of the opening page to provide an icon for these systems

#### <span id="page-1-0"></span>**Login to Press Reader**

On first opening the Press Reader site you will be asked to enter your library card number and surname and to then click the grey **Login** box.

#### <span id="page-1-1"></span>**Home Feed**

The screen that opens is called the Home Feed, which contains top stories from New Zealand.

#### <span id="page-1-2"></span>**Scanning a page**

In the Home feed page, you can scan the feed by:

- using your mouse roller button or
- clicking the left or right black arrows at the edge of the page
- or using the left or right arrow key.
- Using Ctrl + Home to get back to the first page.

Listed in a small grey type above each Home Feed article is the source of the article.

At the base of a Home Feed article you may find a right pointing green arrow that will open the full article.

At the top right of each Home Feed article is a small 3x3 dotted box

# Mariner's love of the sea carried over into the law

Clicking on that 3 x3 box allows several choices for handling the article:

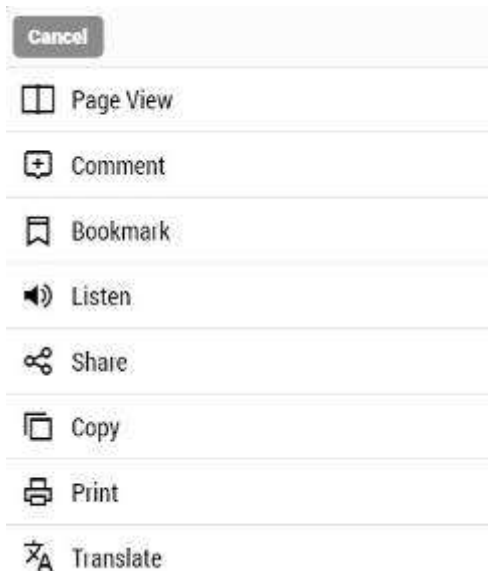

#### <span id="page-2-0"></span>**Text View vs Page View**

What you are seeing in the page at this stage is the *Text View*. By clicking the *Page View,* you will see the normal published view for the paper.

The *Listen* choice is handy for those with visual deficiencies.

The Copy and Print choices allow saving of articles.

**Sharing** is not available in the WCC Library version – however copy and print allow you to save and email the copy.

At the top right of the Home Feed page are three dots. Clicking those dots gives other choices

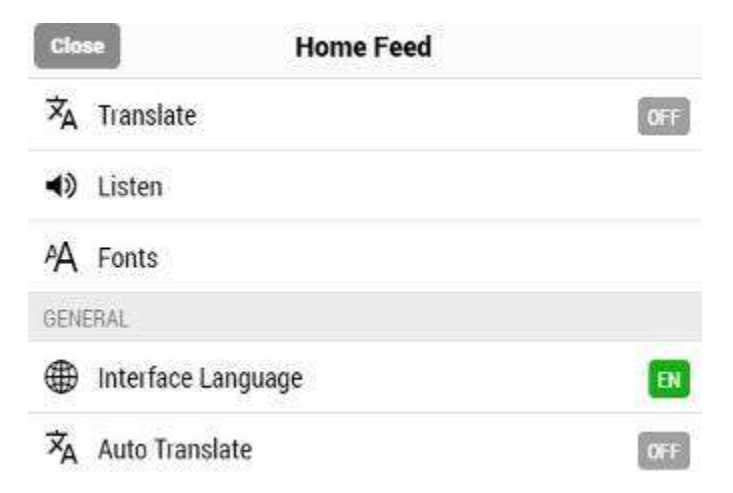

A useful feature is the Fonts choice which allows a change of font and size (in the Home Feed).

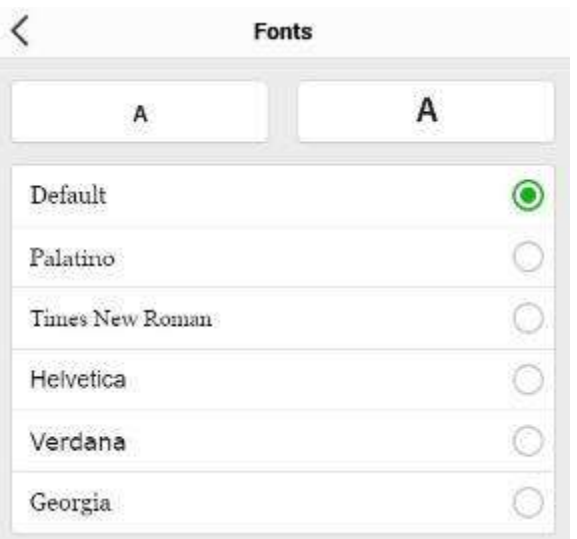

To the immediate left of the three dots (top right) is a search box which allows you to find a particular newspaper or magazine.

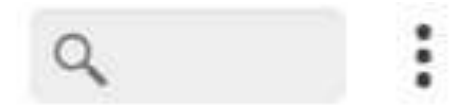

#### <span id="page-3-0"></span>**The Little Green Coffee Cup**

If you click the top left little green coffee cup

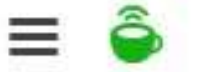

a screen will open on the left side with a list of countries and the number of publications listed for that country. At the base of the list you will find

- Languages
- Categories e.g. Animals and Pets, Boating and Computers and Technology, which you can select as a shortcut to a category.
- Publication Type either Magazines or Newspapers

When you open Page View, either from the 3x3 box in Text View or from the Select Publication screen from the '**Coffee Cup'** view

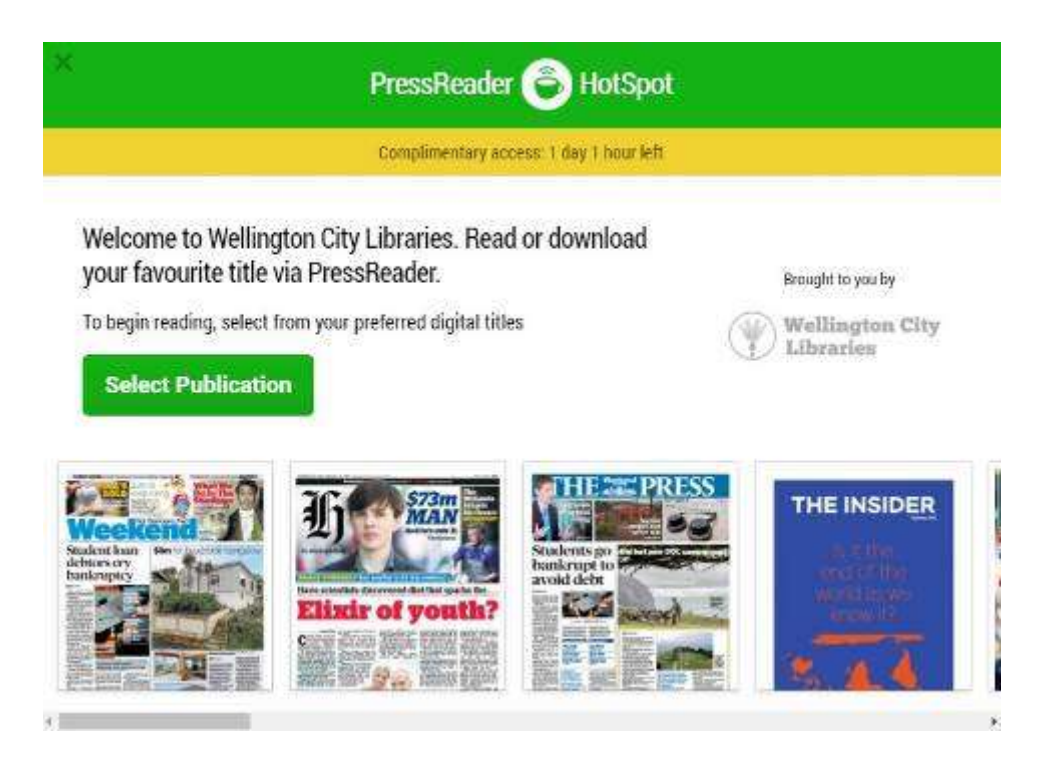

you will have a screen, which at the bottom left allows you to move newspapers, magazines and New Zealand publications

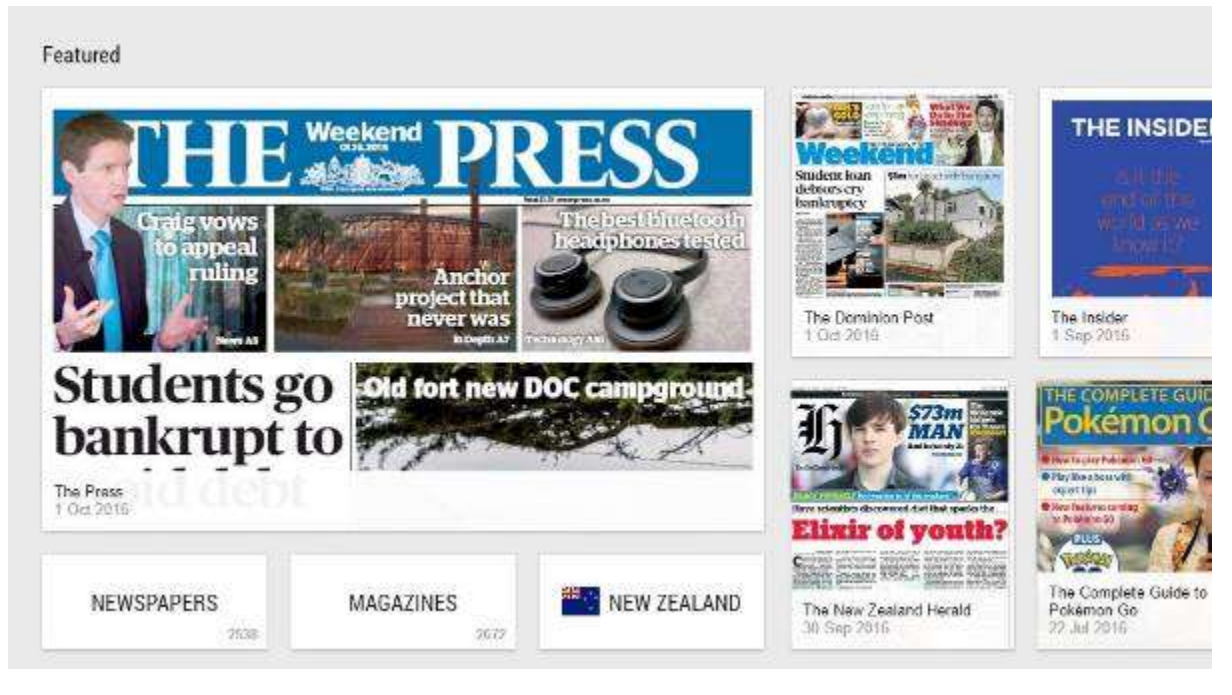

The same rules for moving around the page apply to moving around a Text view page.

Once you have selected a publication and clicked on it you will see this type of screen

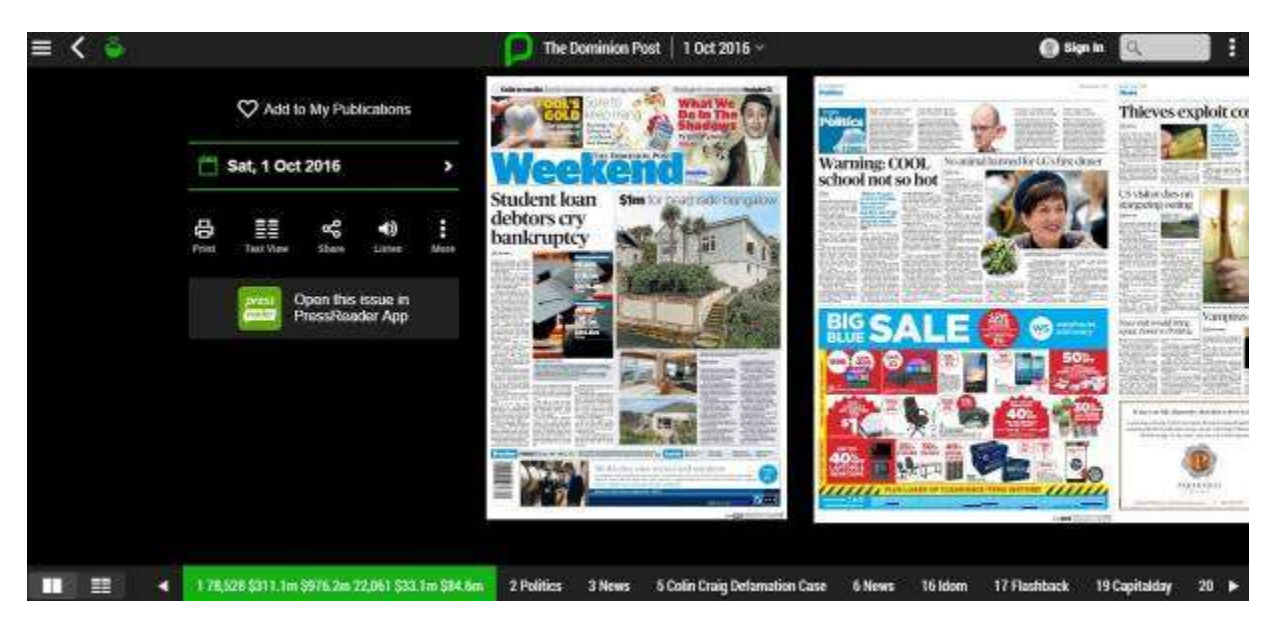

You will note at bottom left two small icons that allow you to move between the *Text View* and *Page View.*

You will also see a page index at the bottom of the page e.g. Politics, News etc. When you click that index it will bring up a mini view of each page that can be dragged across the screen by holding the left mouse button and dragging the mini bar or page. You can also use the left or right arrow on the mini bar.

To hide the mini page view just click any mini page a full view will come up of the relevant page. Click on the page full view and it will expand.

You can drag around the expanded page by holding the mouse button.

Move to the next (reduced) page by dragging across or moving your mouse cursor to the left or right.

Clicking on that reduced page will enlarge it to full size.

Rolling the mouse button on an enlarged page will increase or decrease the text size.

#### <span id="page-5-0"></span>**Press F11**

For a final word try pressing F11 and you will get a full screen view of the page. Press F again and it will revert to the standard page.